# TMS مداخ ليحرت تاءارجإ  $\frac{1}{2}$

## المحتويات

المقدمة المتطلبات الأساسية المتطلبات المكونات المستخدمة ترحيل TMS تحضير النسخ الاحتياطي لقاعدة بيانات SQL إستخدام واجهة سطر الأوامر ل SQL SQL Management Studio وكلاء TMS القديمة الترحيل من الإصدارات 14 أو الأحدث من TMS حفظ الملفات المحلية إستعادة قاعدة بيانات SQL إستخدام واجهة سطر الأوامر (CLI (ل SQL SQL Management Studio إستخدام ترحيل إجراءات إستعادة قاعدة البيانات عمليات الترحيل من الإصدار 14 والإصدارات الأحدث من TMS إستخدام TMSPE إستخدام عملاء TMS القديمة إستخدام الأداة المساعدة لأدوات TMS بعد التثبيت إستخدام عملاء TMS القديمة حذف الخادم القديم تشغيل تشخيصات وكيل TMS تمكين النسخ المتماثل لعامل TMS إلى VCS معلومات ذات صلة

## المقدمة

يصف هذا المستند الإجراءات التي يتم إستخدامها لترحيل تطبيق قاعدة بيانات Cisco TelePresence Management Suite (TMS) من خادم إلى آخر، مع خيار نقل موقع قاعدة بيانات لغة الاستعلام المنظمة (SQL).

ملاحظة: لا توجد طرق لترحيل حسابات المستخدمين المحليين من خادم Microsoft Windows إلى آخر. إذا كنت تستخدم حسابات Windows Microsoft المحلية للوصول إلى خادم TMS، فيجب عليك إنشاء هذه الحسابات يدويا على الخادم الجديد.

# المتطلبات الأساسية

### المتطلبات

توصي Cisco بأن تكون لديك معرفة بالمواضيع التالية:

- Microsoft SQL Server
	- Cisco TMS •

#### المكونات المستخدمة

تستند المعلومات الواردة في هذا المستند إلى إصدارات البرامج التالية:

- TMS الإصدارات 12 و 13 و 14
	- TMSPE الإصدار 1.0
- 2008 و Microsoft SQL Server 2005 إصدارات●

```
تم إنشاء المعلومات الواردة في هذا المستند من الأجهزة الموجودة في بيئة معملية خاصة. بدأت جميع الأجهزة
المُستخدمة في هذا المستند بتكوين ممسوح (افتراضي). إذا كانت شبكتك مباشرة، فتأكد من فهمك للتأثير المحتمل لأي
                                                                                                       أمر.
```
# ترحيل TMS

يصف هذا القسم العمليات التي يتم إستخدامها لترحيل TMS.

#### تحضير

ملاحظة: إذا كنت تستخدم عوامل TMS القديمة، فتأكد من تعطيل النسخ المتماثل لجميع الأجهزة أولا.

إيقاف تشغيل جميع خدمات Windows Microsoft TMS:

- خدمة وكيل TMS
- خدمة ماسح قاعدة بيانات TMS الضوئي
	- TMS Live خدمة●
	- خدمة دليل PLCM TMS
		- خدمة مجدول TMS
	- خدمة تشخيصات خادم TMS
- خدمة بروتوكول إدارة الشبكة البسيط (SNMP (ل TMS

إذا كنت تستخدم ملحق إعداد TMSPE (TMS(، فقم بإيقاف تشغيله أيضا.

ملاحظة: إذا كنت تستخدم وكلاء TMS المتوارثين، يجب أن يكون اسم المجال المؤهل بالكامل (FQDN (الذي تم تكوينه في أسفل صفحة "إعدادات وكيل TMS "الخاصة ب TMS) عادة FQDN الخاص ب TMS، كما تم تكوينه في Windows Microsoft (قابلا للحل إلى عنوان IP الخاص ب TMS عندما يقوم خادم إتصالات الفيديو (VCS (بإجراء بحث على FQDN. يجب أن تكون عمليات البحث العكسية موجودة أيضا.

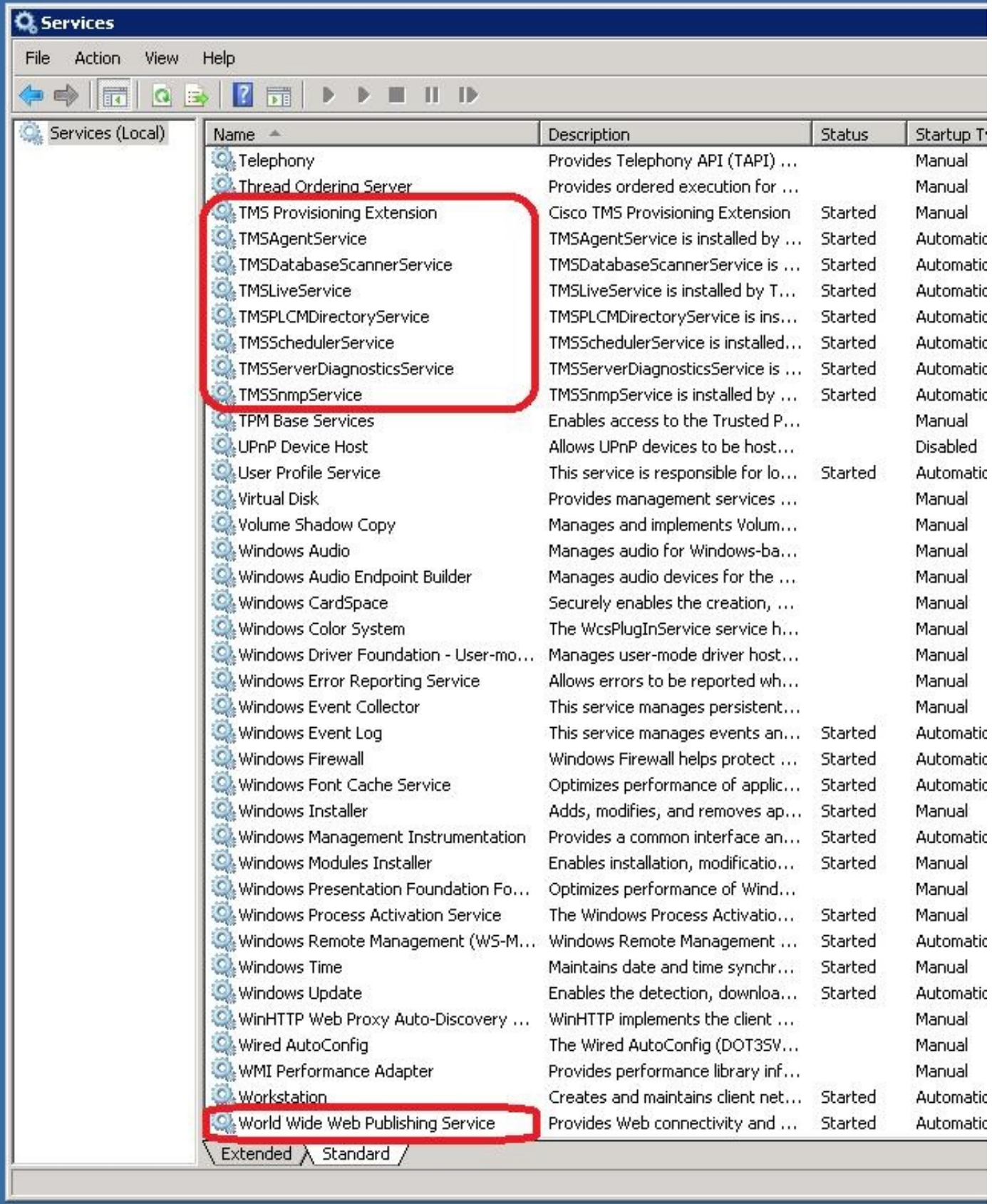

## النسخ الاحتياطي لقاعدة بيانات SQL

هناك طريقتان يتم إستخدامهما لإجراء نسخ إحتياطي لقاعدة بيانات SQL واستعادتها. تتوفر واجهة سطر الأوامر (CLI( على جميع الأنظمة التي تم تثبيت SQL عليها، ولكن يمكن تنزيل SQL Management Studio من Microsoft واستخدامها، إذا كان ذلك مطلوبا.

#### إستخدام واجهة سطر الأوامر ل SQL

إذا كانت قاعدة بيانات SQL موجودة حاليا على نفس الخادم الخاص بتطبيق خادم TMS وتخطط لنقل قاعدة البيانات إلى خادم جديد، إما خادم Windows Microsoft الجديد الذي يستضيف TMS أو مثيل SQL منفصل، فيجب نسخ قاعدة البيانات إحتياطيا واستعادتها إلى الموقع الجديد.

يتم إدخال الأوامر الموضحة في هذا القسم داخل موجه أوامر TMS الحالي الذي يستضيف مثيل Express SQL مع قاعدة بيانات tmsng. تتم كتابة هذه الأوامر للسماح بوصول SQL Server عبر مستخدم Microsoft Windows الذي تم تسجيل دخوله حاليا. لاستخدام بيانات اعتماد تسجيل دخول SQL، استبدل E ب <P -> username U->password <واستبدل اسم المستخدم وكلمة المرور ببيانات اعتماد SQL وحقوق مسؤول النظام.

#### قاعدة بيانات TMS

دخلت to order in نسخة إحتياطية الSQL TMSNG قاعدة معطيات مع ال CLI، هذا أمر:

**'=sqlcmd -S (local)\SQLTMS -E -Q "BACKUP DATABASE tmsng TO DISK**

عند إستخدام هذا الأمر، استبدل <path <بالموقع الذي تريد حفظ النسخة الاحتياطية عليه. يجب أن يحتوي هذا الموقع على مساحة كافية للنسخ الاحتياطي، ويجب أن يكون لدى خدمة SQL حق الوصول إليه.

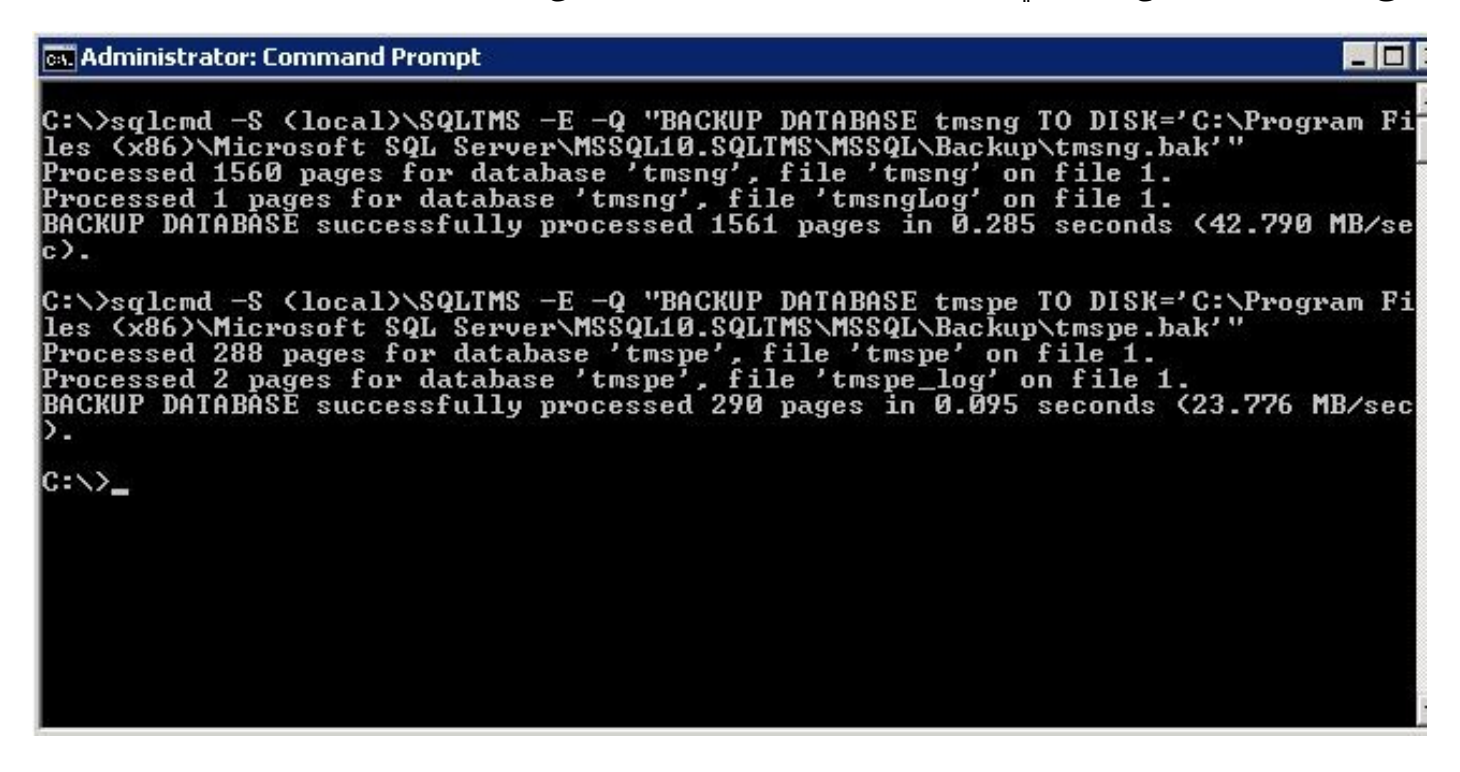

#### قاعدة بيانات TMSPE) عند إستخدام TMSPE(

إذا كنت تستخدم tmspe، فأدخل هذا الأمر لإجراء نسخ إحتياطي لقاعدة بيانات SQL الخاصة ب TMSPE من واجهة سطر الأوامر:

**'=sqlcmd -S (local)\SQLTMS -E -Q "BACKUP DATABASE tmspe TO DISK**

#### نسخ الملفات إلى الخادم الجديد

انسخ ملف (ملفات) النسخ الاحتياطي إلى موقع خادم SQL الجديد. يمكن أن يكون هذا إما Server SQL منفصل أو موقع خادم TMS الجديد الذي يقوم بتشغيل SQL Server Express.

ملاحظة: يتطلب الموقع الذي تنسخ إليه ملف النسخ الاحتياطي أن يكون لمستخدم خدمة SQL حق الوصول الكامل.

#### SQL Management Studio

يصف هذا القسم عملية النسخ الاحتياطي عند إستخدام SQL Management Studio.

#### قاعدة بيانات TMS

على خادم SQL الحالي، افتح SQL Management Studio وانتقل إلى قاعدة بيانات tmsng. انقر بزر الماوس الأيمن فوق قاعدة البيانات وانتقل إلى المهام > النسخ الاحتياطي:...

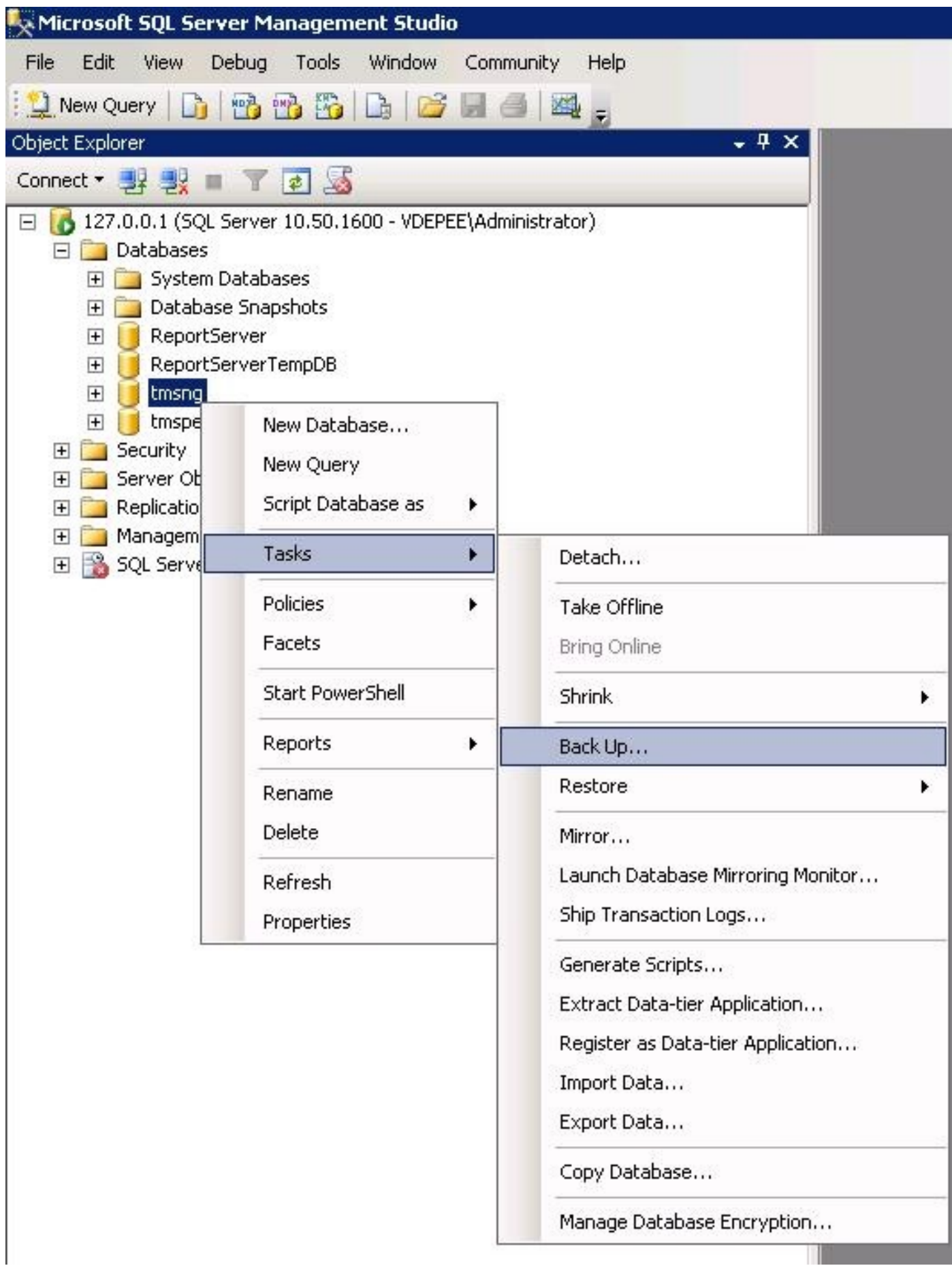

في صفحة مطالبة النسخ الاحتياطي، تأكد من تطابق الإعدادات مع تلك الموضحة. قد يكون هناك وجهة افتراضية محددة. إذا كنت ترغب في إستخدام هذا الموقع لتخزين النسخة الاحتياطية، انقر فوق م**وافق** ويتم إرسال النسخة الاحتياطية إلى الموقع المحدد. إذا لم يتم تحديدَ موقع الوجهة، انقر فوق **إضافة**، انقر فوق ...َ، وأدخل اسم ملف ل tmsng. ثم انقر فوق موافق للشاشات الثلاث، ويجب إجراء النسخ الاحتياطي لقاعدة البيانات.

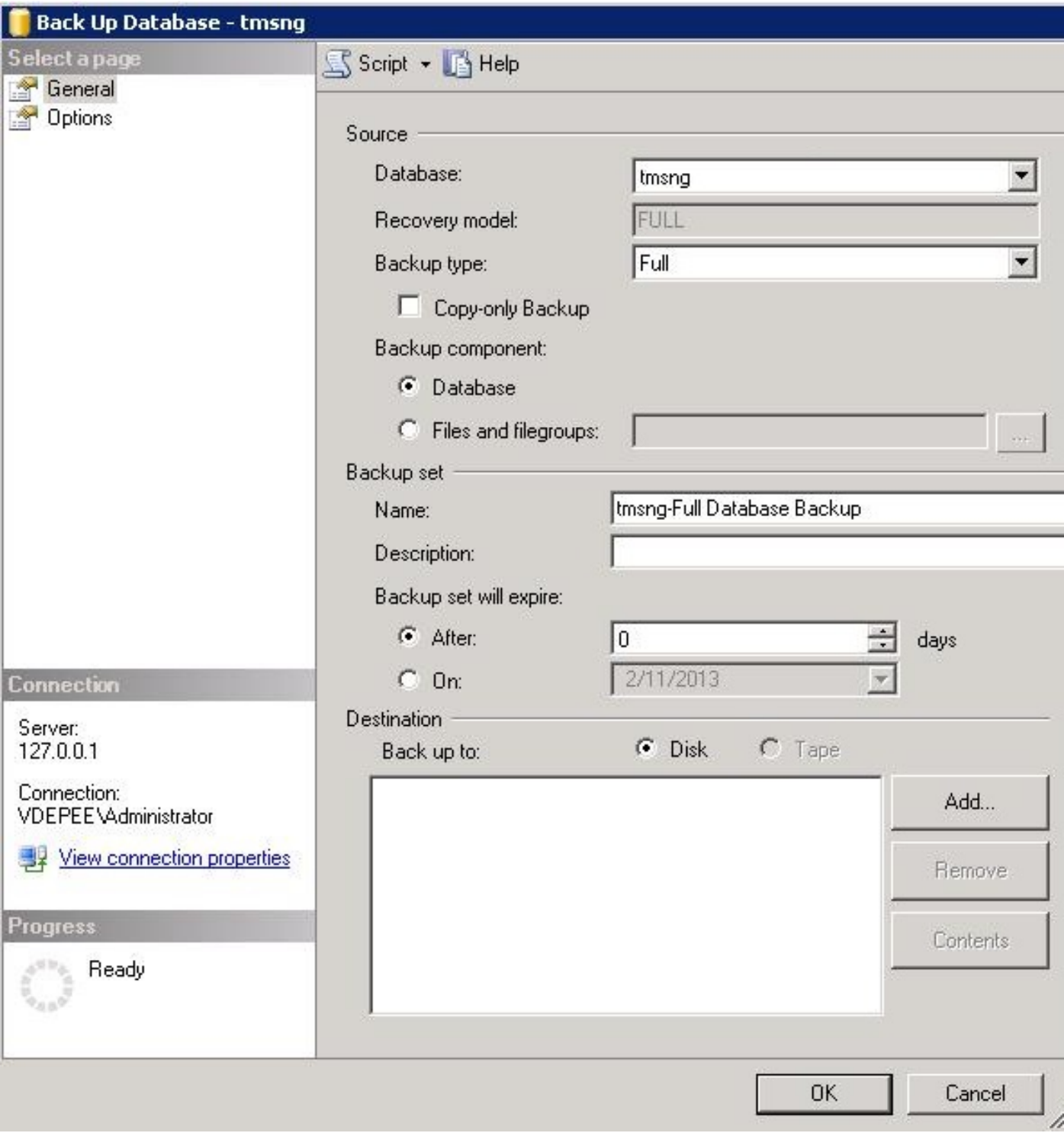

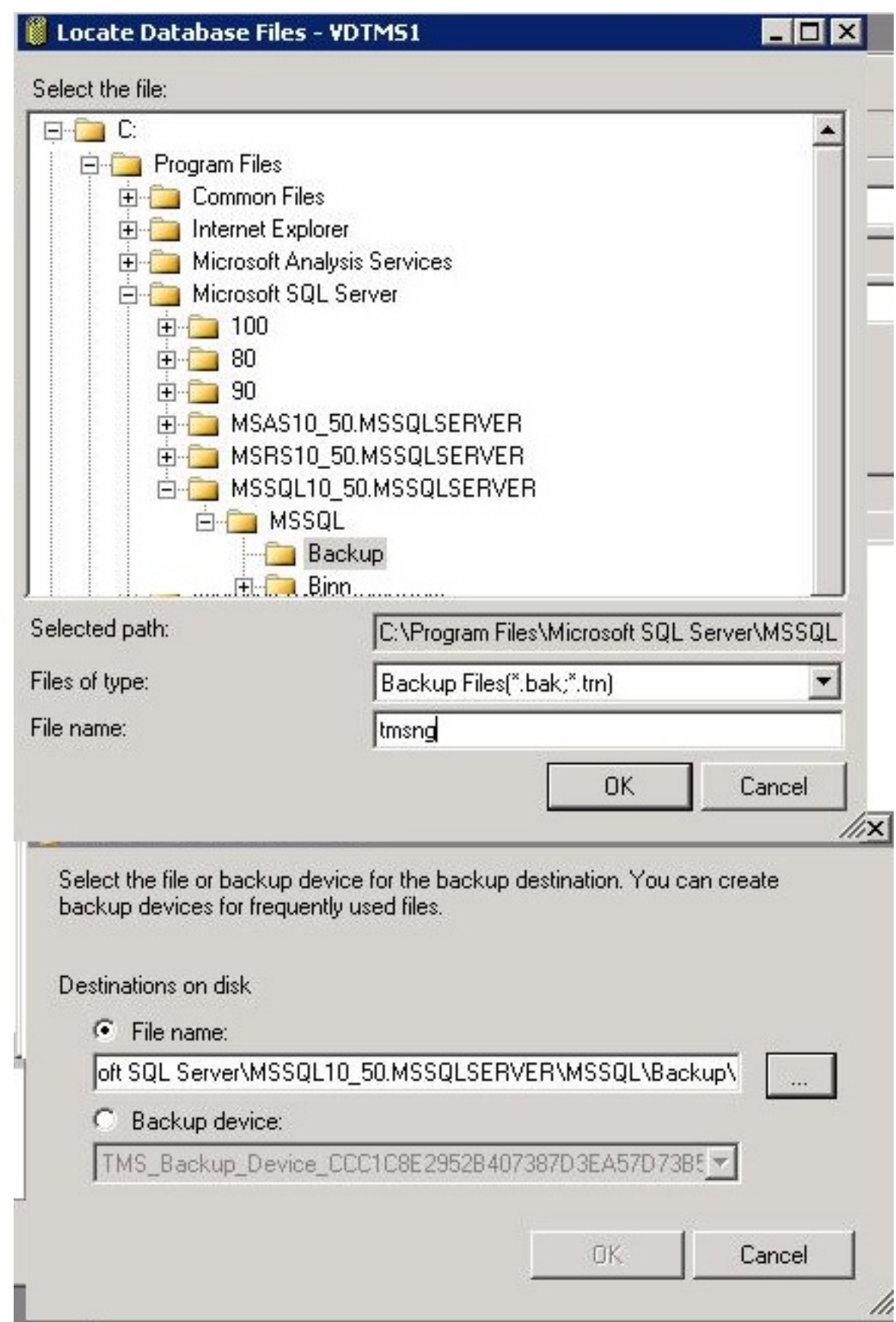

ملاحظة: إذا تلقيت رسالة تم رفض الوصول إليها، فتأكد من الكتابة إلى موقع يمكن لمستخدم خدمة SQL الكتابة إليه. عادة، يتضمن ذلك مجلد النسخ الاحتياطي داخل Microsoft SQL (MSSQL).

### قاعدة بيانات TMSPE) عند إستخدام TMSPE(

إذا كنت تستخدم tmspe، أكمل الخطوات المذكورة أعلاه، ولكن انقر بزر الماوس الأيمن فوق قاعدة بيانات tmspe

بدلا من قاعدة بيانات tmspe.bak. قم بتسمية هذا النسخ الاحتياطي tmspe.bak.

#### نسخ الملفات إلى الخادم الجديد

انسخ ملف (ملفات) النسخ الاحتياطي إلى موقع خادم SQL الجديد. يمكن أن يكون هذا إما Server SQL منفصلا، أو موقع خادم TMS الجديد الذي يشغل SQL Server Express.

ملاحظة: يتطلب الموقع الذي تنسخ إليه ملف النسخ الاحتياطي أن يكون لمستخدم خدمة SQL حق الوصول الكامل.

### وكلاء TMS القديمة

إذا كنت تستخدم عملاء TMS القدامى، افتح مستكشف Windows على خادم TMS القديم وانتقل إلى .OPENDS\_HOME٪ > db > userRoot٪

فيما يلي مثال:

#### OpenDS-2.0 > DB > UserRoot < الإمداد > Tandberg > TMS < البرامج ملفات > :C

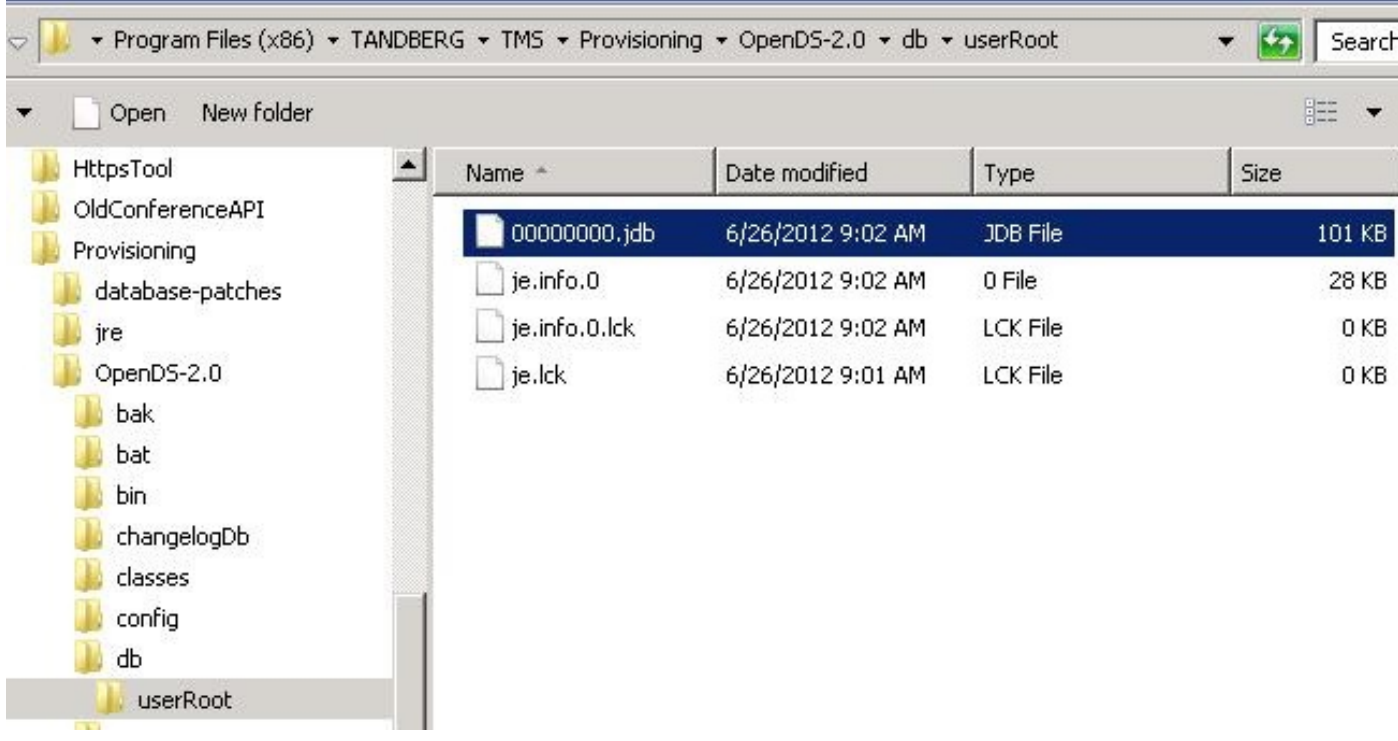

انسخ ملف \*.jdb إلى موقع مؤقت على خادم TMS الجديد.

## الترحيل من الإصدارات 14 أو الأحدث من TMS

إذا قام TMS بتشغيل الإصدار 14 أو إصدار أحدث، فهناك مفتاح تشفير يتم إستخدامه لتخزين بيانات الاعتماد بشكل آمن في قاعدة بيانات TMSNG. يجب نسخ هذا المفتاح من الخادم القديم إلى الخادم الجديد. لتجميع ذلك من الخادم القديم، افتح أدوات TMS وحدد مفتاح التشفير. ثم انسخ المفتاح.

ملاحظة: يتم إستخدام هذا الإجراء لاحقا عند تثبيت TMS.

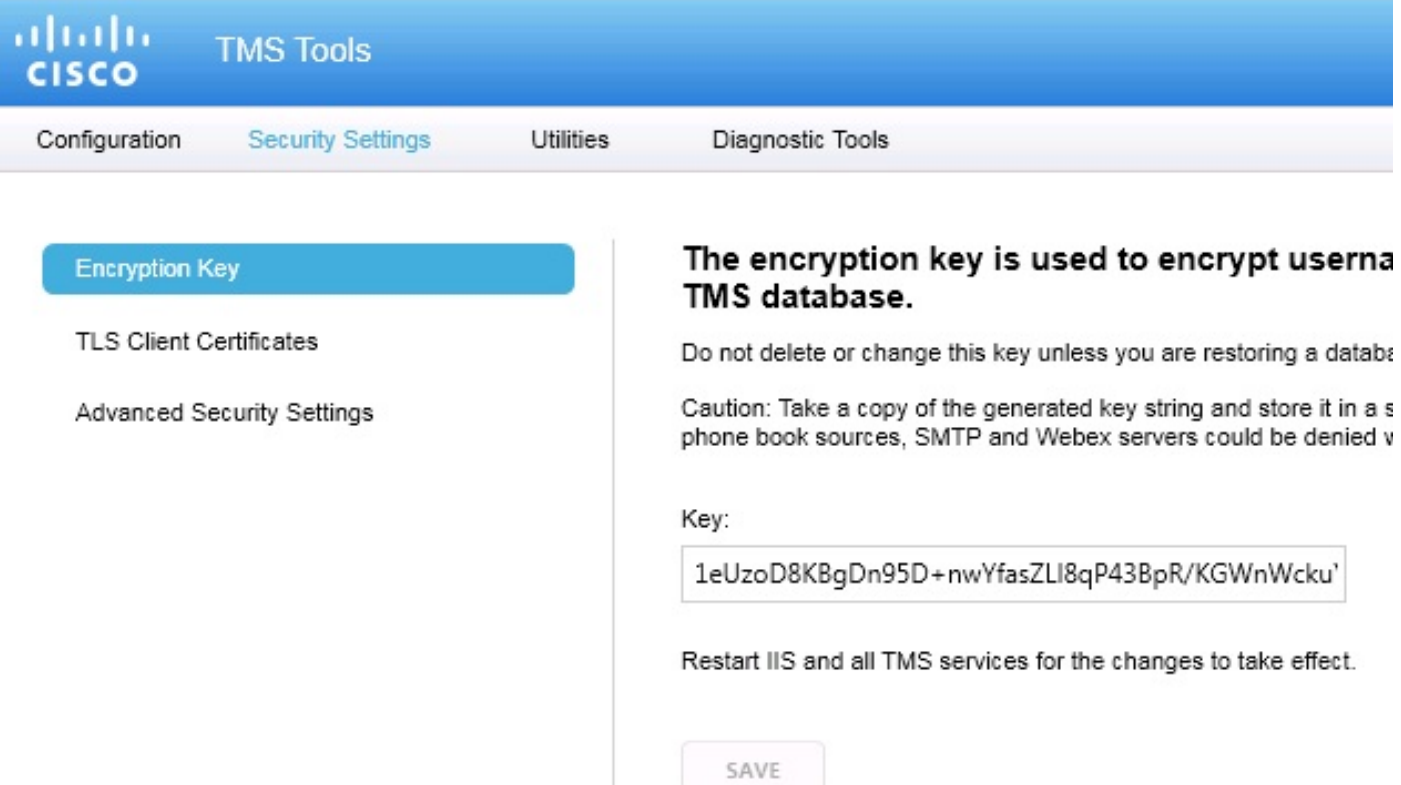

#### حفظ الملفات المحلية

قد تحتوي TMS على ملفات مخصصة للمستخدم النهائي. يجب التحقق من هذه المواقع. في حالة وجود ملفات مخصصة في هذه المواقع، تأكد من حفظ هذه الملفات ونسخها إلى موقع خادم TMS الجديد بعد إعادة تثبيتها.

هذه الدلائل هي المسارات الافتراضية:

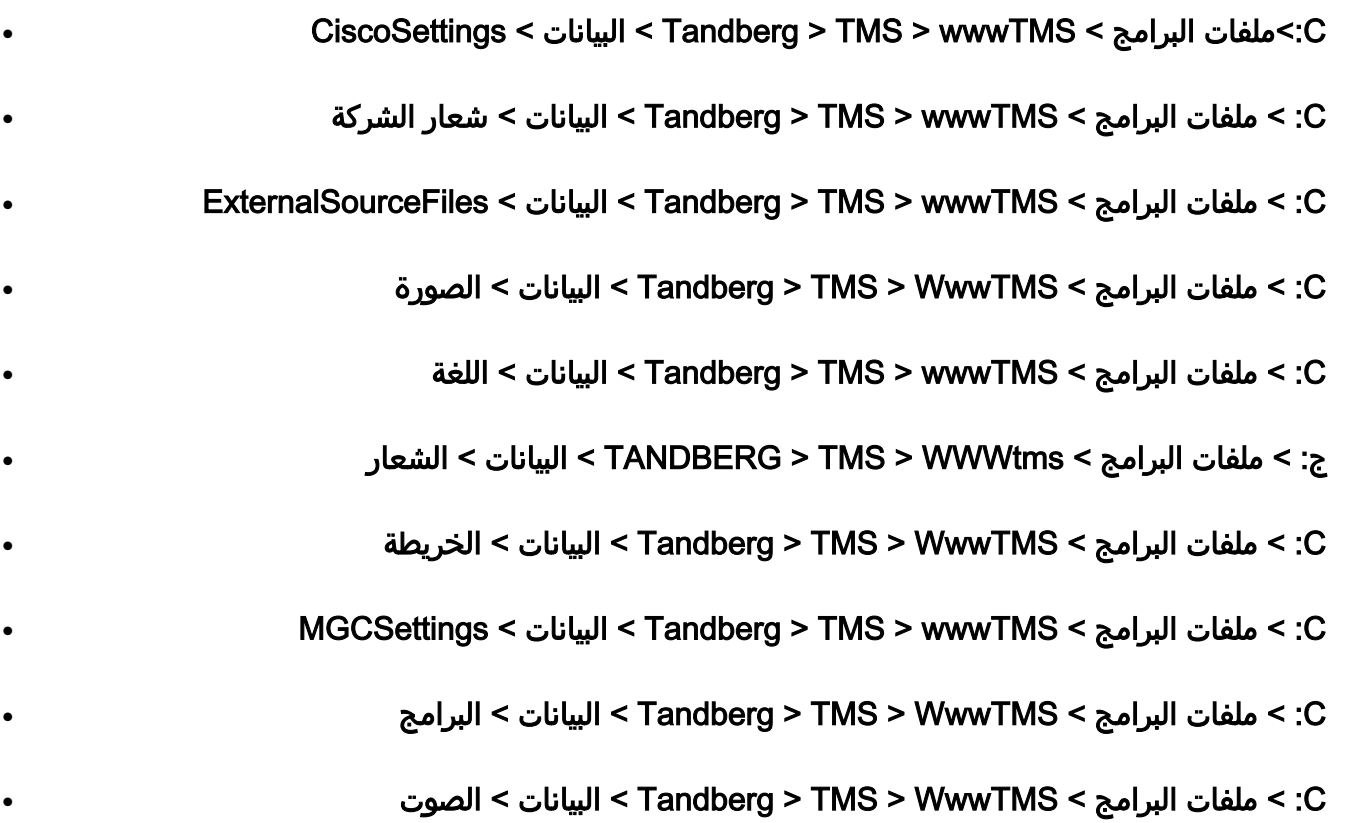

#### ● ج: > ملفات البرامج > wwwTMS > TMS > Tandberg < عام > بيانات > برنامج

#### إستعادة قاعدة بيانات SQL

هناك طريقتان يتم إستخدامهما لإجراء نسخ إحتياطي لقاعدة بيانات SQL واستعادتها. تتوفر واجهة سطر الأوامر (CLI( على جميع الأنظمة التي تم تثبيت SQL عليها، ولكن يمكن تنزيل SQL Management Studio من Microsoft واستخدامها، إذا كان ذلك مطلوبا.

#### إستخدام واجهة سطر الأوامر (CLI (ل SQL

يصف هذا القسم إستخدام واجهة سطر الأوامر (CLI (ل SQL.

#### قاعدة بيانات TMS

ملاحظة: مطلوب نسخة حالية من Server SQL) الإصدار 2005 أو 2008) أو Express Server SQL (الإصدار 2005 أو 2008) للمتابعة.

إذا كنت ترغب في إستخدام Express SQL على خادم TMS الجديد لتضمين قاعدة البيانات، فقم بتثبيت TMS ثم قم بإزالة تثبيته. وهذا يسمح لك بإنشاء مثيل Express SQL المطلوب لاستعادة قاعدة البيانات. أثناء التثبيت، لا تحتاج إلى تضمين مفتاح الإصدار ومفاتيح الخيار، حيث تتم الكتابة فوق هذه البيانات عند إستعادة قاعدة البيانات من النسخة الاحتياطية. إذا كنت تستخدم خادم SQL منفصل، فلن تحتاج إلى تثبيت TMS وإلغاء تثبيته.

على الخادم الذي يشغل Server SQL أو Express Server SQL، أدخل الأوامر الموضحة في هذا القسم لاستعادة قاعدة بيانات SQL. تتم كتابة هذه الأوامر للسماح بوصول SQL Server عبر مستخدم Microsoft Windows الذي تم تسجيل دخوله حاليا.

لاستخدام بيانات اعتماد تسجيل دخول SQL، استبدل -E ب -password <p-> username <u <واستبدل اسم المستخدم وكلمة المرور ببيانات اعتماد SQL وحقوق مسؤول النظام. أنت ينبغي أيضا جعلت هذا إستبدال:

استبدل اسم الخادم باسم المضيف الخاص بخادم SQL.●

استبدل InstanceName باسم مثيل خدمة SQL.●

استبدلت ال <pathBackup متغير مع موقع من النسخة إحتياطية من مبرد (.bak).

استبدلت <pathOfDBFILES <متغير بالمكان أن أنت تريد أن يخزن قاعدة البيانات ملف MDF ● tmsng\_data.mdf)) والمكان الذي تريد أن يخزن قاعدة البيانات ملف LDF (tmsng\_log.ldf). إذا كان يجب إستعادة قاعدة البيانات إلى SQL الإصدار ،2005 فأدخل هذا الأمر:

sqlcmd -S <servername\instancename> -E -Q "DECLARE @Table TABLE (LogicalName [varchar(128),[PhysicalName] varchar(128), [Type] varchar, [FileGroupName varchar(128), [Size] varchar(128), [MaxSize] varchar(128), [FileId]varchar CreateLSN]varchar(128), [DropLSN]varchar(128), [UniqueId]varchar] ,(128) ,(ReadOnlyLSN]varchar(128), [ReadWriteLSN]varchar(128] ,(128) [BackupSizeInBytes]varchar(128), [SourceBlockSize]varchar(128), [FileGroupId] ,(varchar(128), [LogGroupGUID]varchar(128), [DifferentialBaseLSN]varchar(128 [DifferentialBaseGUID]varchar(128), [IsReadOnly]varchar(128), [IsPresent] 'varchar(128));DECLARE @Path varchar(1000);SET @Path='<pathofbackup>\tmsng.bak DECLARE @LogicalNameData varchar(256),@LogicalNameLog varchar(256);INSERT; INTO @table EXEC('RESTORE FILELISTONLY FROM DISK=''' +@Path+ '''');SET

LogicalNameData=(SELECT LogicalName FROM @Table WHERE Type='D');SET@ LogicalNameLog=(SELECT LogicalName FROM @Table WHERE Type='L');RESTORE@ DATABASE tmsng FROM DISK='<pathofbackup>\tmsng.bak' WITH REPLACE, MOVE LogicalNameData TO '<pathofdbfiles>\tmsng\_data.mdf', MOVE @LogicalNameLog@ "'TO '<pathofdbfiles>\tmsng\_log.ldf

إذا كان يجب إستعادة قاعدة البيانات إلى SQL الإصدار ،2008 فأدخل هذا الأمر:

```
sqlcmd -S <servername\instancename> -E -Q "DECLARE @Table TABLE (LogicalName
    [varchar(128),[PhysicalName] varchar(128), [Type] varchar, [FileGroupName 
   varchar(128), [Size] varchar(128), [MaxSize] varchar(128), [FileId]varchar 
     CreateLSN]varchar(128), [DropLSN]varchar(128), [UniqueId]varchar] ,(128) 
                ,(ReadOnlyLSN]varchar(128), [ReadWriteLSN]varchar(128] ,(128) 
[BackupSizeInBytes]varchar(128), [SourceBlockSize]varchar(128), [FileGroupId] 
 ,(varchar(128), [LogGroupGUID]varchar(128), [DifferentialBaseLSN]varchar(128 
    [DifferentialBaseGUID]varchar(128), [IsReadOnly]varchar(128), [IsPresent] 
   varchar(128), [TDEThumbprint]varchar(128));DECLARE @Path varchar(1000);SET 
      ,(Path='<pathofbackup>\tmsng.bak';DECLARE @LogicalNameData varchar(256@ 
  LogicalNameLog varchar(256);INSERT INTO @table EXEC('RESTORE FILELISTONLY@ 
   FROM DISK=''' +@Path+ '''');SET @LogicalNameData=(SELECT LogicalName FROM 
  Table WHERE Type='D');SET @LogicalNameLog=(SELECT LogicalName FROM @Table@ 
  'WHERE Type='L');RESTORE DATABASE tmsng FROM DISK='<pathofbackup>\tmsng.bak 
     ,'WITH REPLACE, MOVE @LogicalNameData TO '<pathofdbfiles>\tmsng_data.mdf 
                     "'MOVE @LogicalNameLog TO '<pathofdbfiles>\tmsng_log.ldf
```
#### قاعدة بيانات TMSPE) عند إستخدام TMSPE(

دخلت in order to أحيات ال tmspe SQL قاعدة معطيات إلى SQL صيغة 2005، هذا أمر داخل ال CLI:

sqlcmd -S <servername\instancename> -E -Q "DECLARE @Table TABLE (LoqicalName [varchar(128),[PhysicalName] varchar(128), [Type] varchar, [FileGroupName varchar(128), [Size] varchar(128), [MaxSize] varchar(128), [FileId]varchar CreateLSN]varchar(128), [DropLSN]varchar(128), [UniqueId]varchar] ,(128) ,(ReadOnlyLSN]varchar(128), [ReadWriteLSN]varchar(128] ,(128) [BackupSizeInBytes]varchar(128), [SourceBlockSize]varchar(128), [FileGroupId] ,(varchar(128), [LogGroupGUID]varchar(128), [DifferentialBaseLSN]varchar(128 [DifferentialBaseGUID]varchar(128), [IsReadOnly]varchar(128), [IsPresent] 'varchar(128));DECLARE @Path varchar(1000);SET @Path='<pathofbackup>\tmspe.bak DECLARE @LogicalNameData varchar(256),@LogicalNameLog varchar(256);INSERT; INTO @table EXEC('RESTORE FILELISTONLY FROM DISK=''' +@Path+ '''');SET LogicalNameData=(SELECT LogicalName FROM @Table WHERE Type='D');SET@ LogicalNameLog=(SELECT LogicalName FROM @Table WHERE Type='L');RESTORE@ DATABASE tmspe FROM DISK='<pathofbackup>\tmspe.bak' WITH REPLACE, MOVE LogicalNameData TO '<pathofdbfiles>\tmspe\_data.mdf', MOVE @LogicalNameLog@ "'TO '<pathofdbfiles>\tmspe\_log.ldf

دخلت in order to أحيات ال tmspe SQL قاعدة معطيات إلى SQL صيغة 2008، هذا أمر داخل ال CLI:

sqlcmd -S <servername\instancename> -E -Q "DECLARE @Table TABLE (LogicalName [varchar(128),[PhysicalName] varchar(128), [Type] varchar, [FileGroupName varchar(128), [Size] varchar(128), [MaxSize] varchar(128), [FileId]varchar CreateLSN]varchar(128), [DropLSN]varchar(128), [UniqueId]varchar] ,(128) ,(ReadOnlyLSN]varchar(128), [ReadWriteLSN]varchar(128] ,(128) ,(BackupSizeInBytes]varchar(128), [SourceBlockSize]varchar(128] [FileGroupId]varchar(128), [LogGroupGUID]varchar(128), [DifferentialBaseLSN] ,(varchar(128), [DifferentialBaseGUID]varchar(128), [IsReadOnly]varchar(128 IsPresent]varchar(128), [TDEThumbprint]varchar(128));DECLARE @Path varchar] SET @Path='<pathofbackup>\tmspe.bak';DECLARE @LogicalNameData varchar;(1000) LogicalNameLog varchar(256);INSERT INTO @table EXEC('RESTORE@,(256) FILELISTONLY FROM DISK=''' +@Path+ '''');SET @LogicalNameData=(SELECT LogicalName FROM @Table WHERE Type='D');SET @LogicalNameLog=(SELECT

=LogicalName FROM @Table WHERE Type='L');RESTORE DATABASE tmspe FROM DISK pathofbackup>\tmspe.bak' WITH REPLACE, MOVE @LogicalNameData TO>' pathofdbfiles>\tmspe\_data.mdf', MOVE @LogicalNameLog TO>'

"'pathofdbfiles>\tmspe\_log.ldf>'

- 0

**GK** Administrator: Command Prompt

:\>sqlcmd -S (local)\SQLTMS> -E -Q "DECLARE @Table TABLE (LogicalName varchar(1<br>:8),[PhysicalName] varchar(128), [Type] varchar, [FileGroupName] varchar(128), [ IType J varchar, [FileGroupName]<br>char (128), [FileGroupName]<br>char (128), [FileId Varchar (128), 02)<br>
28), IPhysicalName] varchar(128), IType] varchar, IFileGroupName] varchar(128), IR<br>
Size] varchar(128), INxSize] varchar(128), IFileGroupName] varchar(128), ICreateISN)<br>
char(128), INxSizel varchar(128), ISlament(128) C:ヽ>\_

#### SQL Management Studio إستخدام

يصف هذا القسم إستخدام SQL Management Studio.

#### قاعدة بيانات TMS

افتح Studio Management SQL على خادم SQL الجديد. انقر بزر الماوس الأيمن فوق قواعد البيانات وحدد إستعادة قاعدة البيانات:

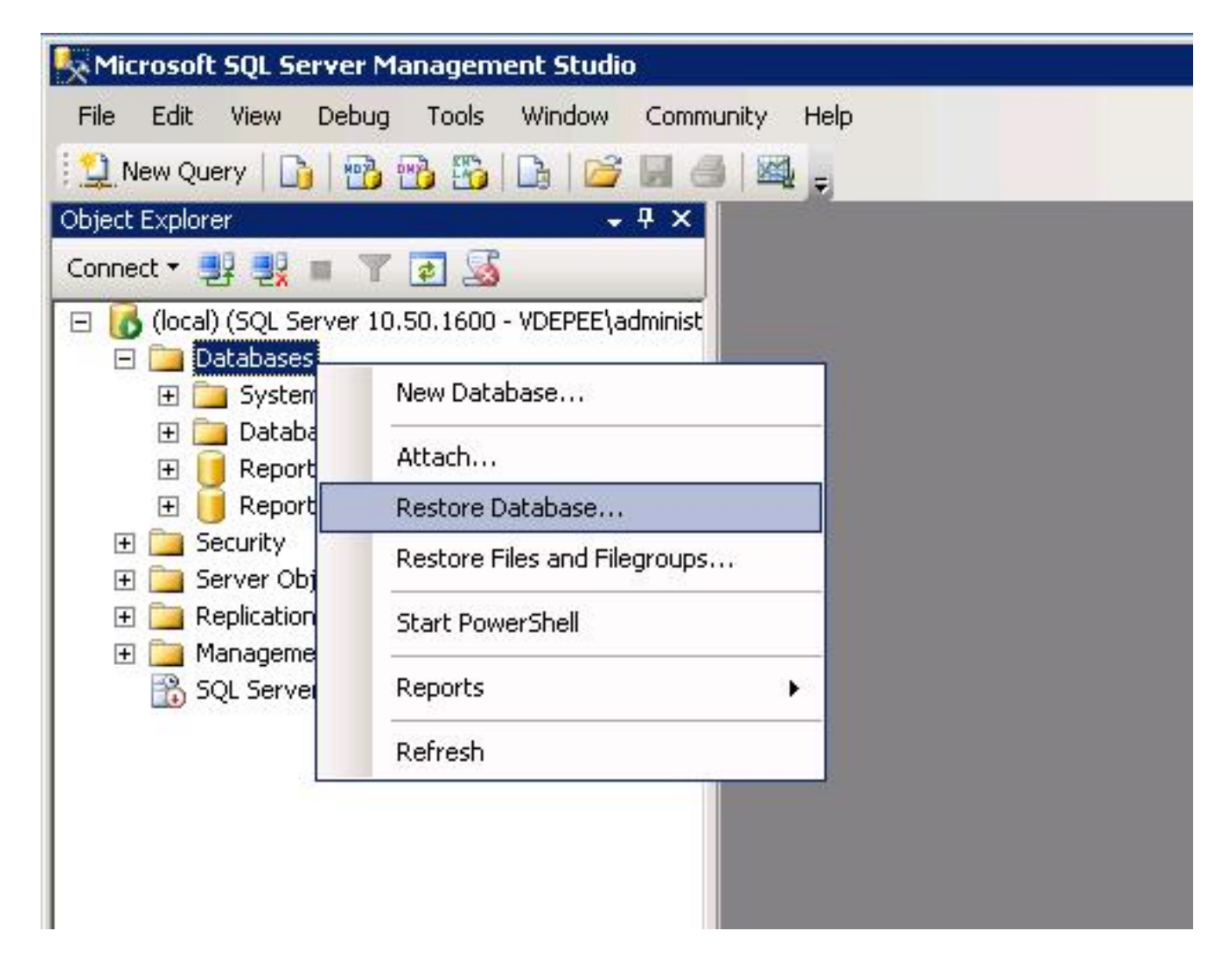

في حقل **المصدر للاستعادة،** انقر فوق **جهاز من:** زر الراديو وأدخل موقع ملف tmsng.bak. في حقل **تحديد** مجموعات النسخ الاحتياطي للاستعادة،: حدد خانة الاختيار Backup Database full-tmsng . في حقل إلى قاعدة البيانات: حدد tmsng وانقر على موافق. يجب أن يؤدي ذلك إلى إستعادة قاعدة بيانات tmsng.

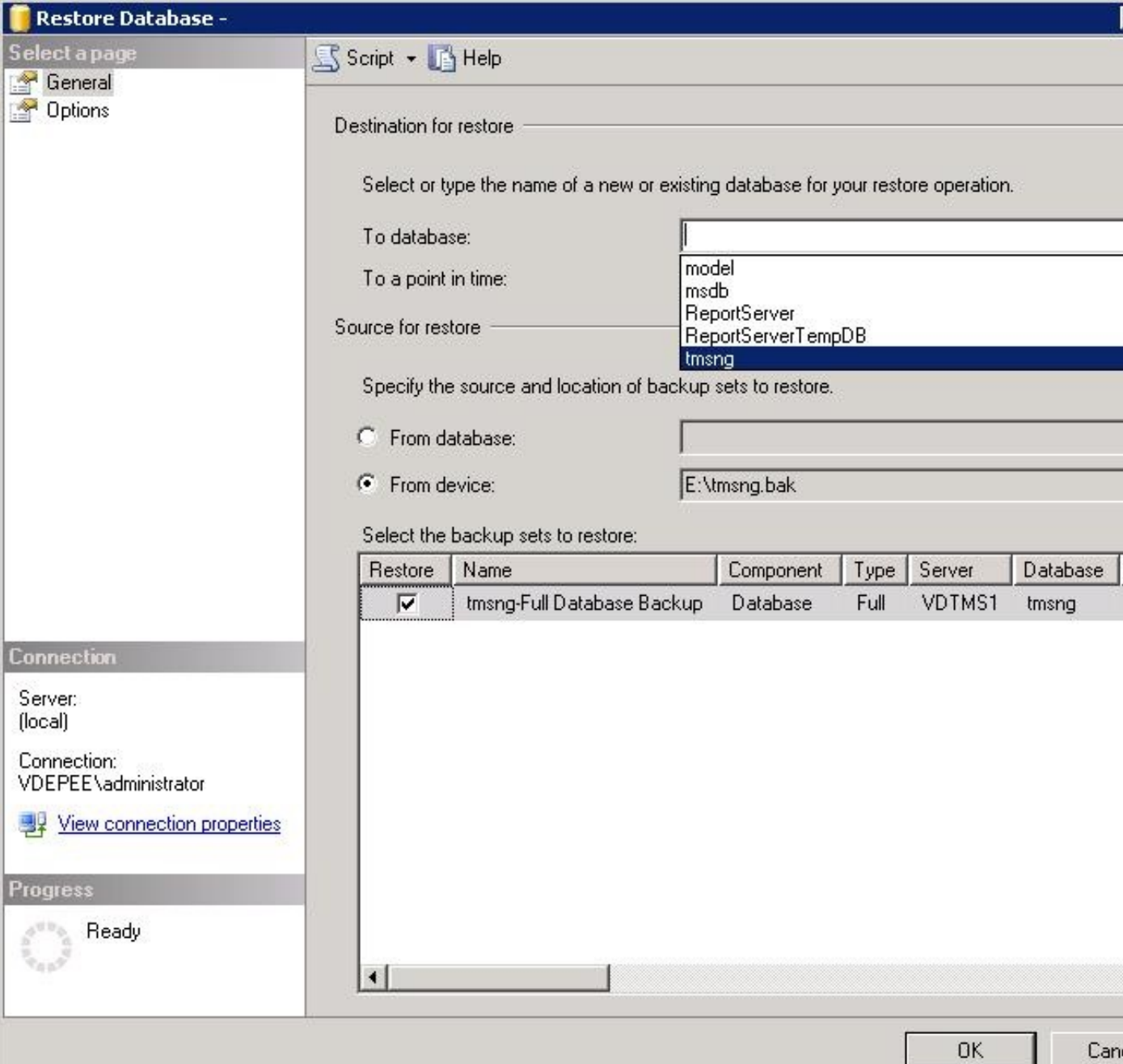

#### قاعدة بيانات TMSPE) عند إستخدام TMSPE(

العملية التي يتم إستخدامها لاستعادة قاعدة بيانات tmspe هي نفسها التي يتم إستخدامها لاستعادة قاعدة بيانات tmsng، ولكن يمكنك تحديد ملف tmspe للنسخ الاحتياطي بدلا من ملف النسخ الاحتياطي tmsng، وتحديد قاعدة بيانات tmspe بدلا من قاعدة بيانات tmsng.

ملاحظة: على خادم قاعدة البيانات الجديد، تأكد من تشغيل خدمة مستعرض SQL. في حالة عدم تشغيله، يفشل تثبيت TMSPE.

## ترحيل إجراءات إستعادة قاعدة البيانات

بعد إستعادة قاعدة البيانات، أكمل الخطوات التالية:

.1 أعد تثبيت TMS على الخادم الجديد لاستضافة تطبيق خادم TMS.

.2 حدد التثبيت المخصص للإشارة إلى موقع خادم SQL الجديد.

## عمليات الترحيل من الإصدار 14 والإصدارات الأحدث من TMS

أثناء عملية التثبيت، أدخل مفتاح التشفير الذي يتم نسخه من خادم TMS الأصلي.

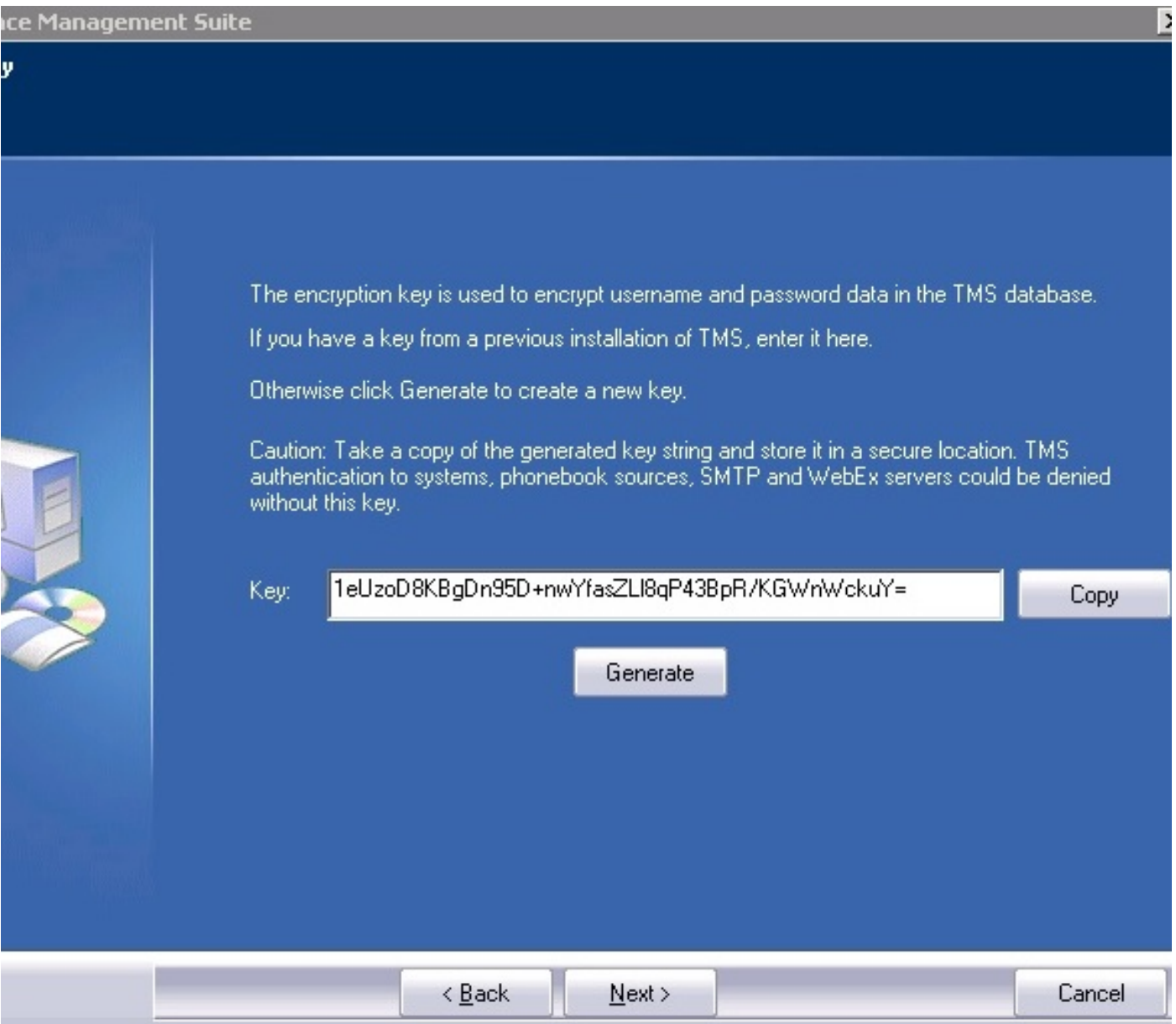

**ملاحظة**: في بعض الظروف، قد يتم تصنيف هذا الحقل. إذا كان كذلك، بعد اكتمال التثبيت، قم بتحميل أدوات TMS وأدخل سلسلة التشفير هناك. ثم قم بإعادة تشغيل خادم TMS.

### إستخدام TMSPE

إذا كنت تستخدم TMSPE، فقم بإعادة تثبيت TMSPE على خادم TMS وحدد موقع قاعدة البيانات الجديد.

#### إستخدام عملاء TMS القديمة

إذا كنت تستخدم عملاء TMS المتوارثين، فقم بإكمال الخطوات التالية:

إيقاف خدمة عملاء TMS Microsoft Windows. يؤدي هذا أيضا إلى إيقاف خدمة OpenDS Windows. 1.

#### استعرض للوصول إلى ٪userRoot > db > ٪HOME\_OPENDS. هنا مثال: C: < ملفات البرامج > .OpenDS-2.0 > DB > UserRoot < الإمداد > Tandberg > TMS .2

حذف كافة الملفات الموجودة في المجلد. .3

انقل ملفات .jdb التي تم نسخها من خادم TMS القديم إلى المجلد. .4

5. بدء تشغيل خدمة Microsoft Windows **TMSAgentService**.

تحذير: عدم الوصول إلى بوابة TMS في هذا الوقت.

### إستخدام الأداة المساعدة لأدوات TMS

إذا تغير اسم المضيف الخاص بخادم TMS وتستخدم حسابات المستخدمين المحليين (حسابات المستخدمين الموجودة على الخادم الذي يستضيف تطبيق خادم TMS - وليس حسابات AD (Directory Active((، يجب تشغيل الأداة المساعدة لأدوات TMS من أجل تعديل البيانات داخل قاعدة البيانات لضمان إمكانية تسجيل الدخول:

انتقل إلى أدوات TMS < أدوات مساعدة > تغيير مجال المستخدمين. ●

أدخل اسم المجال القديم: <اسم مضيف خادم TMS القديم>. ●

● أدخل اسم المجال الجديد: <اسم مضيف خادم TMS الجديد>.

تحذير: قد يؤدي الفشل إلى فقدان القدرة على الوصول إلى بوابة TMS.

ملاحظة: لا يتم نقل حسابات المستخدمين المحليين إلى الخادم الجديد أثناء عملية الترحيل هذه. إذا كنت تستخدم حسابات Windows Microsoft المحلية، فيجب إعادة إنشائها يدويا على خادم Windows Microsoft الجديد الذي تم ترحيل TMS إليه.

## بعد التثبيت

للوصول إلى مدخل TMS باستخدام حساب مستخدم له حقوق مسؤول الموقع في TMS، أكمل الخطوات التالية:

انتقل إلى أدوات إدارية > تكوين > إعدادات عامة. .1

تأكد من أن قيمة دليل FTP للبرامج دقيقة لتثبيت الخادم الجديد. قد تكون هذه القيمة غير صحيحة إذا قمت بتثبيت TMS بحرف محرك أقراص مختلف على الخادم الجديد (عند مقارنته بالخادم القديم)، أو إذا قمت بالتبديل من إصدار 32 بت إلى إصدار 64 بت من نظام تشغيل Microsoft Windows Server (OS). .2

انتقل إلى أدوات إدارية > تكوين > إعدادات الشبكة. .3

.4 تحقق من القيم الخاصة بهذه الحقول:

إعدادات الشبكة العامة > URL حيث يمكن تنزيل حزم البرامج

إعدادات الشبكة المتقدمة للأنظمة على الشبكة المحلية (LAN (الداخلية > عنوان 4IPv لخادم TMS

إعدادات الشبكة المتقدمة للأنظمة على الشبكة المحلية (LAN (الداخلية > عنوان 6IPv لخادم TMS

إعدادات الشبكة المتقدمة للأنظمة على الشبكة المحلية (LAN (الداخلية > اسم المضيف المؤهل بالكامل لخادم TMS

إعدادات الشبكة المتقدمة للأنظمة الموجودة على الإنترنت العامة/خلف جدار الحماية > عنوان خادم TMS) اسم المضيف المؤهل بالكامل أو عنوان 4IPv(

### إستخدام عملاء TMS القديمة

إذا كنت تستخدم عملاء TMS القديمة، فقم بإكمال الخطوات التالية:

انتقل إلى أدوات إدارية > تكوين > إعدادات وكيل TMS. .1

في قسم شامل > إعدادات، دخلت كلمة ل ال LDAP تشكيل كلمة وLDAP جواب كلمة. وهذا يضمن مزامنة .2 كلمات المرور مع موقع تخزين البيانات.

3. تأكد من دقة قيمة **النسخ الاحتياطي لوكيل TMS > دليل النسخ الاحتياطي** لتثبيت الخادم الجديد. قد تكون هذه القيمة غير صحيحة إذا قمت بتثبيت TMS بحرف محرك أقراص مختلف على الخادم الجديد (عند مقارنته بالخادم القديم)، أو إذا قمت بالتبديل من إصدار 32 بت إلى إصدار 64 بت من نظام تشغيل Windows Microsoft .Server

#### حذف الخادم القديم

بالقرب من أسفل الصفحة، في قسم خوادم TMS، قد تلاحظ خوادم TMS متعددة. إذا كان الأمر كذلك، فأكمل الخطوات التالية لحذف الخادم القديم:

انقر على اسم الجهاز وحدد حذف. .1

2. بالنسبة للجهاز الجديد، تحقق من صحة عنوان الشبكة (FQDN وعنوان IP). إذا لم يكن عنوان الشبكة صحيحا، أكمل الخطوات التالية:

طقطقة **يحرر** (يتواجد إلى اليمين).

أدخل عنوان FQDN الصحيح لخادم TMS الجديد، وانقر فوق تحديث.

بالقرب من أعلى الصفحة، أدخل كلمة مرور تكوين LDAP جديدة وكلمة مرور النسخ المتماثل ل LDAP في قسم global < إعدادات.

انقر فوق **حفظ** بالقرب من أسفل الصفحة.

تشغيل تشخيصات وكيل TMS

انتقل إلى أدوات إدارية > تشخيصات وكيل TMS وقم بتشغيل تشخيصات وكيل TMS على وكيل TMS المحلي.

ملاحظة: في حالة فشل تشخيصات عميل TMS، ارجع إلى دليل إجراءات أستكشاف الأخطاء وإصلاحها من .Cisco TMSA

#### تمكين النسخ المتماثل لعامل TMS إلى VCS

فيما يلي بعض الملاحظات الهامة التي يجب وضعها في الاعتبار عند تمكين النسخ المتماثل لعامل TMS إلى VCS:

إذا كنت تستخدم tmspe، فيجب عليك إعادة تثبيته وتحديد الموقع الحالي لقاعدة بيانات tmspe.●

إذا كنت تستخدم ملحقات التحليلات وتم تثبيتها على خادم TMS القديم، يجب إعادة تثبيتها على الخادم الجديد. ●

إذا كنت تستخدم ملحق TMS ل Exchange Microsoft، فاستخدم أداة التكوين الخاصة به للإشارة إلى الموقع ● الجديد لخادم TMS.

إذا فشل النسخ المتماثل بسبب عمليات بحث نظام اسم المجال (DNS(، فتأكد من إمكانية حل FQDN التي تم ● تكوينها بالقرب من أسفل صفحة إعدادات TMSAgent الخاصة ب TMS) بشكل خاص FQDN الخاص ب TMS، كما تم تكوينها في Windows Microsoft (لعنوان IP الخاص ب TMS عندما تقوم VCS بإجراء بحث ل FQDN هذا. يجب أن تكون عمليات البحث العكسية موجودة أيضا.

## معلومات ذات صلة

- إجراءات أستكشاف أخطاء TMSA وإصلاحها
- [الدعم التقني والمستندات Systems Cisco](//www.cisco.com/cisco/web/support/index.html?referring_site=bodynav)

ةمجرتلا هذه لوح

ةي الآلال تاين تان تان تان ان الماساب دنت الأمانية عام الثانية التالية تم ملابات أولان أعيمته من معت $\cup$  معدد عامل من من ميدة تاريما $\cup$ والم ميدين في عيمرية أن على مي امك ققيقا الأفال المعان المعالم في الأقال في الأفاق التي توكير المالم الما Cisco يلخت .فرتحم مجرتم اهمدقي يتلا ةيفارتحالا ةمجرتلا عم لاحلا وه ىل| اًمئاد عوجرلاب يصوُتو تامجرتلl مذه ققد نع امتيلوئسم Systems ارامستناء انالانهاني إنهاني للسابلة طربة متوقيا.